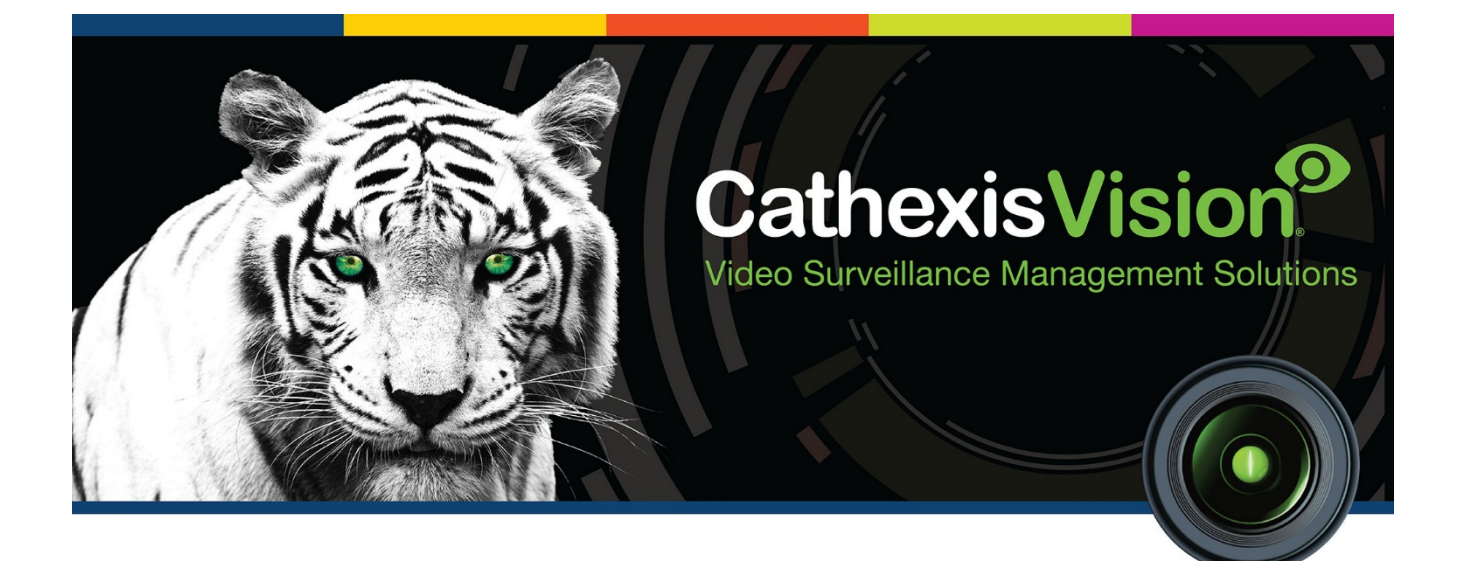

# Quido Input/Output Device Integration

# Contents<sup>1</sup>

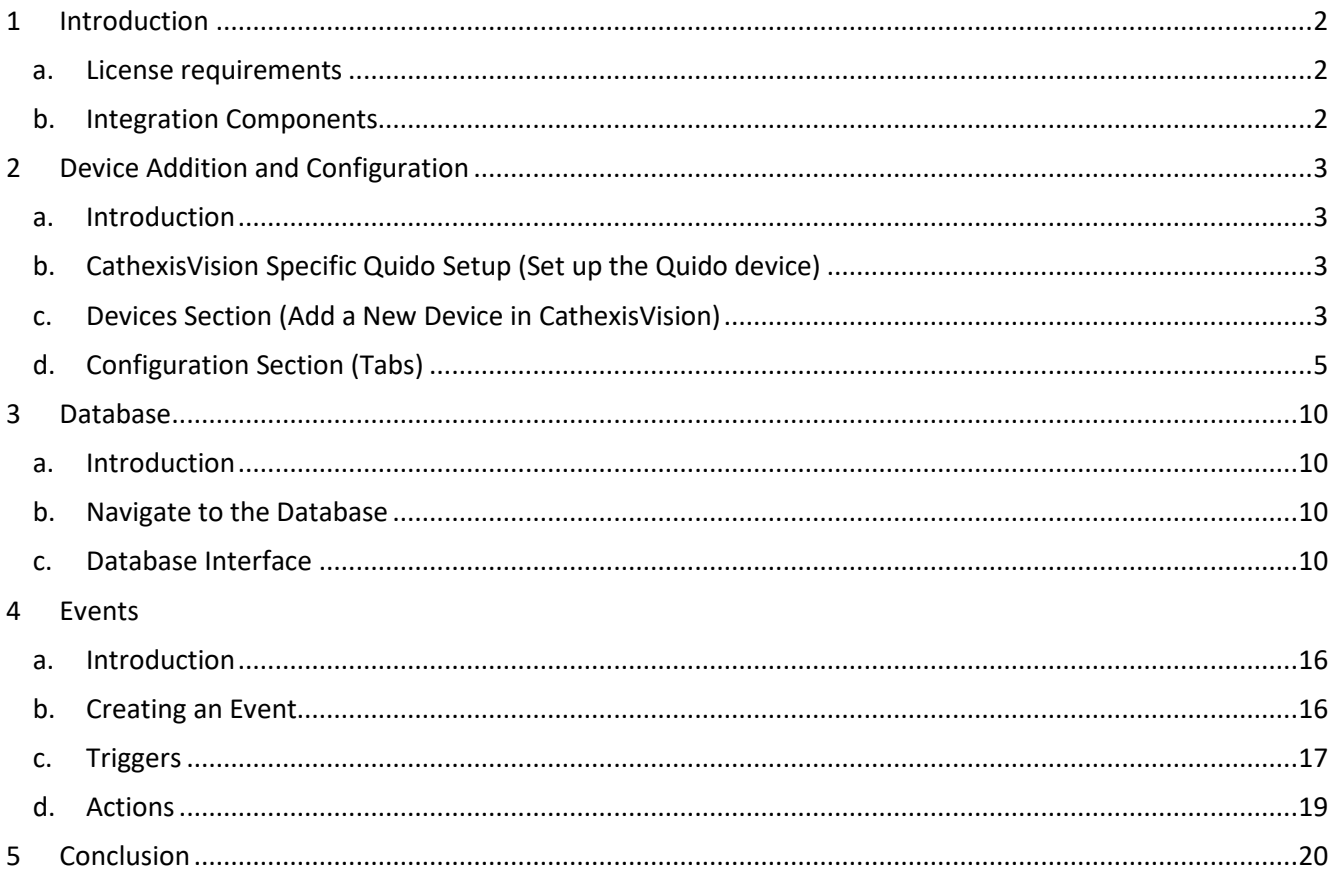

<span id="page-1-0"></span><sup>&</sup>lt;sup>1</sup> While Cathexis has made every effort to ensure the accuracy of this document, there is no guarantee of accuracy, neither explicit, nor implied. Specifications are subject to change without notice.

# <span id="page-2-0"></span>**1 Introduction**

This document will detail the integration of the Quido IO device, with CathexisVision's software. Functionally this integration will entail the triggering of standard CathexisVision Events, based on the triggers from the device.

#### *Requirements*

- CathexisVision 2016.2 and later.
- Windows 7 64bit and later, Windows Server 2008 R2 and later.

#### **Notes**:

- 1. If you need information regarding the regular operation of a Quido device, please consult the relevant Quido documentation.
- 2. When using a serial port connection CathexisVision is unable to detect the Quido device if the Controller or Communications channel has lost connection.

#### <span id="page-2-1"></span>**a. License requirements**

The Cathexis Quido integration license requirements are as follows:

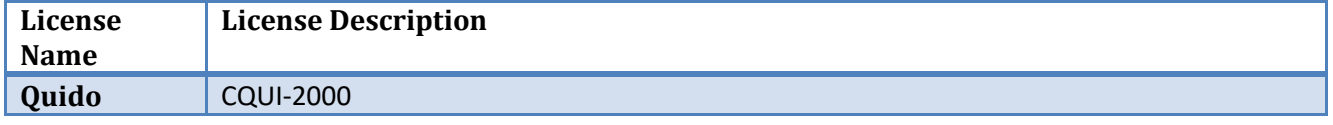

## <span id="page-2-2"></span>**b. Integration Components**

All CathexisVision integrations have two component levels: **Device** and **Object**.

- **Device** The device is CathexisVision software's interface, which handles all the interaction between CathexisVision and the integrated hardware. When you add an integration to the CathexisVision system, you add a device. The messages received from the device are called Device Events.
- **Objects** Objects are the individual pieces of hardware that comprise the integration. You may have multiple "object types" under the objects group. For example, the main controller and door nodes, of an access control system, are both objects. They are different types of objects

#### *Quido Integration Features*

#### **Objects and messages for**

- Input (**Note**: You need to apply an external 5V over an input to trigger it).
- Output.
- Thermometer.

#### **Commands**

- Set Output.
- Clear output.
- Pulse Output.

# <span id="page-3-0"></span>**2 Device Addition and Configuration**

#### <span id="page-3-1"></span>**a. Introduction**

This section will detail the procedure for setting up the two systems to effectively communicate with each other.

# <span id="page-3-2"></span>**b. CathexisVision Specific Quido Setup (Set up the Quido device)**

There are some steps to take, in the Quido's device setup, before you may successfully add the device to CathexisVision.

#### *Setting up the Quido Device*

- 1. Open a web browser and navigate to the IP address of your Quido device.
- 2. In the Quido setup window, click on the **Settings** option in the top right hand corner of the window: **X** Settings
- 3. Login to **Settings** an administrator account.
- 4. In the **Network** tab make sure that the **Local port for TCP/UDP connection** is set to **10001**.
- 5. In the **Sending** tab:

.

- a. Set the **WEB server's address** option to the IP address of your CathexisVision server.
- b. Set the **WEB port** option to **12376**.
- c. Set the **Script name** to be "cathexis" or any other name you like.
- d. Enter "1" for the **GET sending interval**.
- e. Enable the "**Send HTTP GET upon changes**" checkbox.

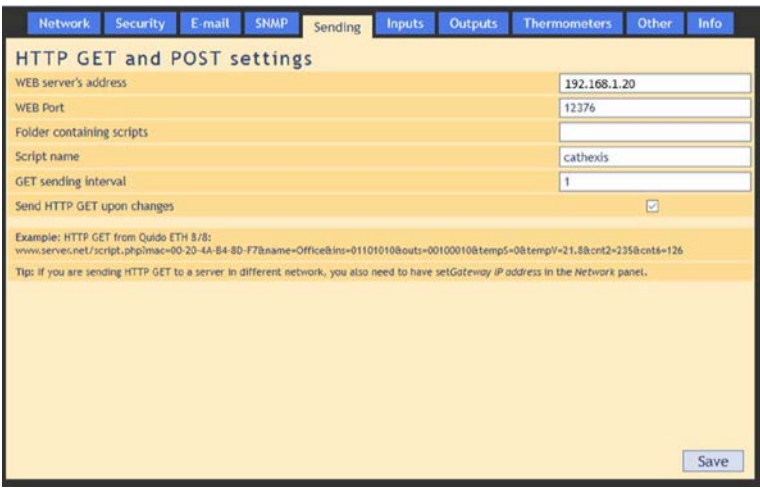

- 6. In the **Inputs** tab, make sure that the option to **Watch for changes** is checked.
- 7. In the **Outputs tab**, make sure that the option to **Watch for changes** is checked.
- 8. Click on the  $\sqrt{\frac{Save}{\hbar}}$  button to apply your changes.

**Note:** The IO objects are only populated in CathexisVision on an input status update.

# <span id="page-3-3"></span>**c. Devices Section (Add a New Device in CathexisVision)**

Integrations are added on a server-by-server basis. They are managed in the Integration Devices panel, under the Setup Tab of the servers to which they are added. To get to the Integration Panel follow this path:

# *The Integrations Panel*

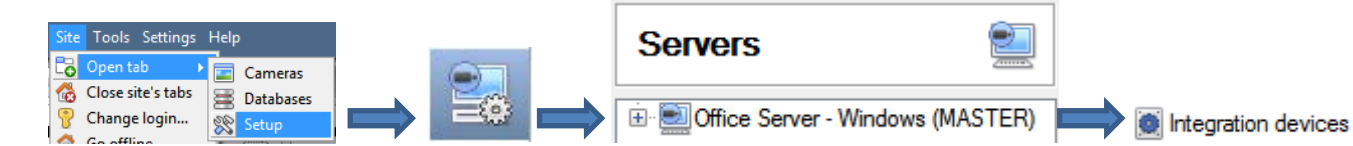

# VirtualNVR - Integration devices

#### **Devices**

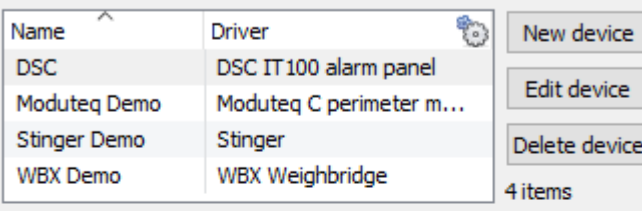

#### **Configuration of 'DSC'**

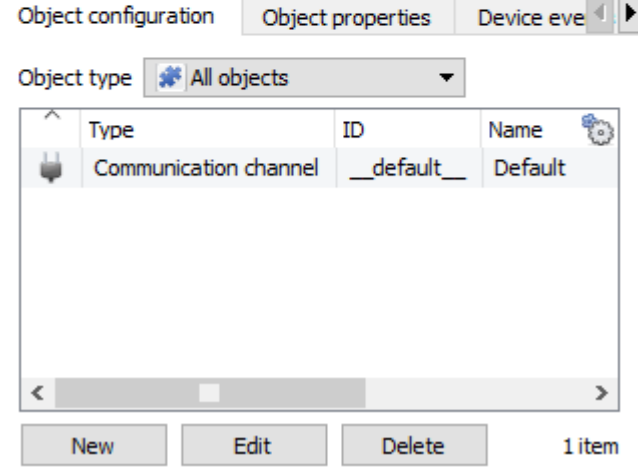

You will notice two sections in the Integration Panel:

The **Devices** list will list the integration devices that are attached to your server.

The **Configuration** section enables you to edit/review, the device which you have selected in the **Devices** section.

#### • *Device Addition*

- 1. Once in the Integration Panel, click on  $\Box$  Dew device  $\Box$ , in the Devices section. This will open the addition dialogue.
- 2. Select **Quido I/O device** driver from the list.

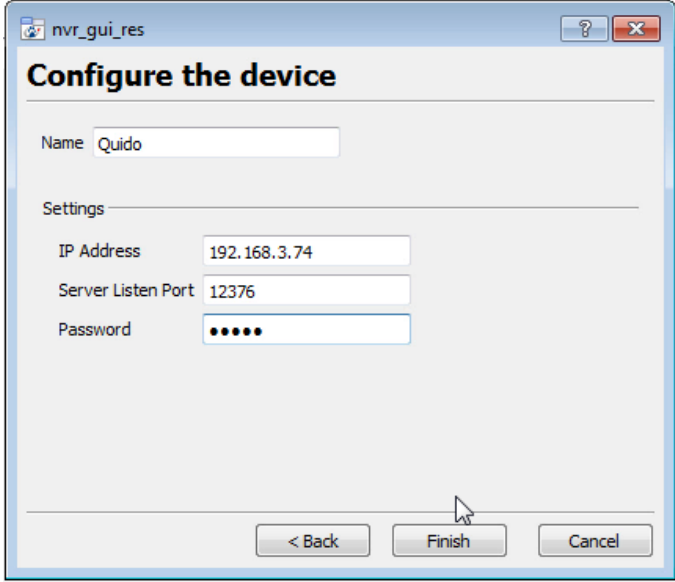

Give your device a descriptive **name.**

Enter the **IP address** of your Quido unit.

Enter in the **Server listen port** which you defined in the Quido settings, above.

Enter in the admin **Password** for the Quido device.

# <span id="page-5-0"></span>**d. Configuration Section (Tabs)**

The configuration section is divided up into a number of tabs. These tabs are: **Object configuration, Object properties, Device events, Groups,** and **General.**

# *Object Configuration Tab*

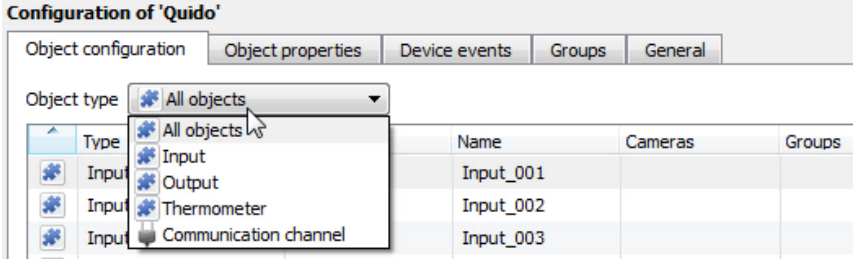

The object configuration tab is the tab where you may view all the individual objects that comprise the integration. The **Quido** device has **Input, Output** and **Thermometer** options.

#### • *Object Configuration Buttons*

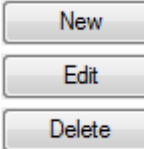

 $\Box$  You may add a new object by clicking on New.

 $\Box$  Will open up an existing object for edition.

 $\Box$  Is used to delete an existing object from the CathexisVision configuration.

#### • *Object Configuration Right-click Options*

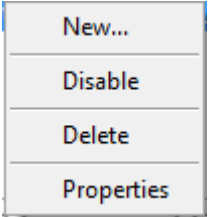

**New** will open up the dialogue to add a new object. **Disable/Enable** allows you to manually enable/disable individual objects. **Delete** will permanently remove this object from the list. **Properties** will open up the object properties. You may edit the object from here. (Specifically you will be able to assign cameras to this object, as well as define user access levels for it.)

#### **Properties: Cameras**

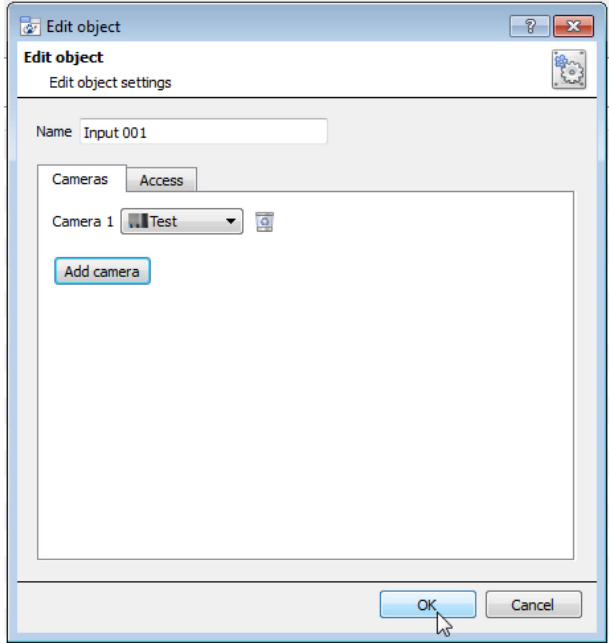

Adding a camera to an object will mean that, whenever there is an event on that object, the recording from that camera will be related to the time and date of the object event, in the Integration database.

To add a camera click on "Add Camera, and select the relevant camera from the drop-down menu.

To delete a camera click on **o** 

**Note**: While you can add multiple cameras here, only the first camera added with the object will be linked in the integration database.

**Note**: If you do not have *continuous recording* set up, on associated cameras, you will run the risk of Quido objects triggering while the cameras are not recording. To only record cameras, when an object triggers, you will need to set up **Events** that trigger a recording, when one of these objects is activated.

**Properties: Access**

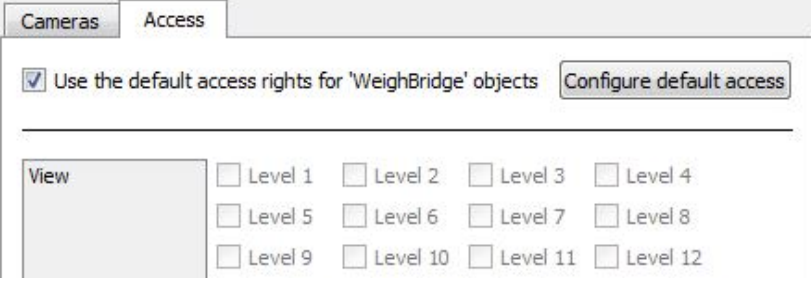

**Access** allows you to protect sensitive objects, by only allowing certain user levels access to them.

Under **View** you will be able to set the access levels.

**Note**: If you have *Use default access rights* checked, you must make sure that those default rights have been correctly defined. Click on **Configure default access** to do this.

#### *Objects Properties Tab*

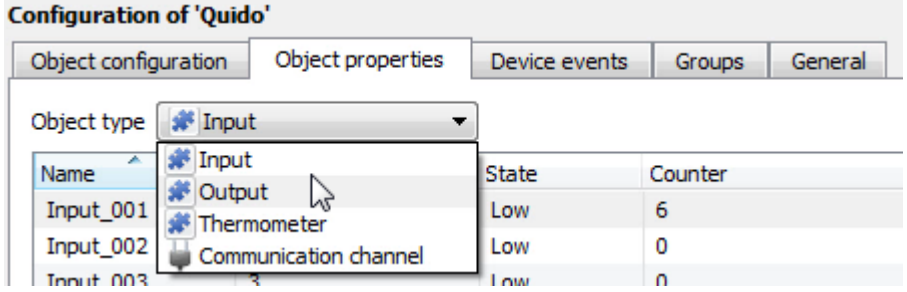

The Object properties tab allows you to view the objects, sorted by type. In the case of the **Quido** device you will have the options of viewing by **Input, Output** and **Thermometer.**

You may *pulse* and *set* **Outputs** via the right click menu here.

# *Device Events Tab*

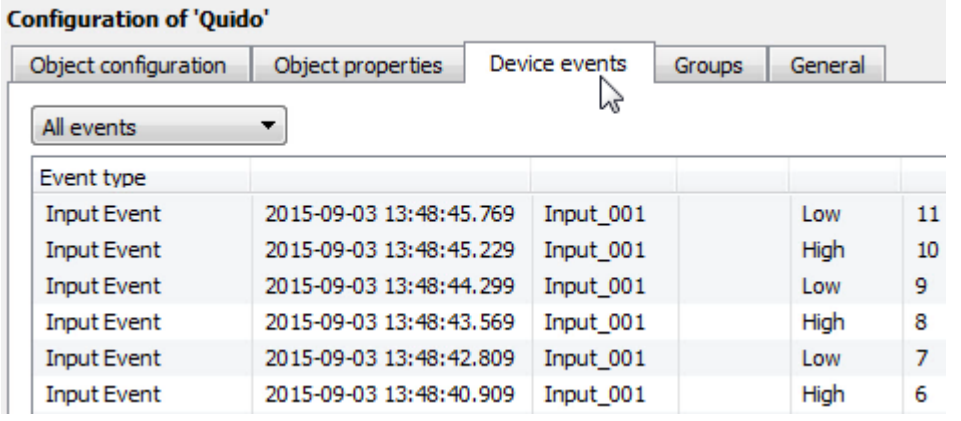

This will list all events sent from this device. It is an excellent way for installers to see that the integration is functioning, and to monitor the events happening on site.

# *Groups Tab*

#### **Configuration of 'Quido'** Object configuration | Object properties | Device events | Groups | General Group # Door Inputs - \* 2 **Available objects Objects in 'Door Inputs' group** Name Name Input\_015 Input 001 Create a new object group  $7 - x$ Input\_016 Input\_002 Create a new object group Input\_017  $Input_003$ 3 Configure the new object group Input\_018 Input\_004 Input\_019 Input\_005 Input\_020 Group name Outputs Input\_006 Input\_021  $Input_007$ Object type strategies  $\overline{\phantom{0}}$ Input\_022 Input\_008  $\mathbb{Z}$ Input\_023 Input\_009  $\boxed{\phantom{a}}$  Cancel Input\_024 Input\_010  $Input_011$ Input\_025 Input\_026 Input 012 Input\_027 Input\_013 Input\_028  $\Rightarrow$ Input\_014 Input\_029 ♦ Input\_030

You can create groups of the same type of object.

**Tip:** This is very useful when setting up Events, because events can be triggered by an object group. (E.G. a group will trigger, if any of the devices in that group is triggered.)

#### • *Create a Group*

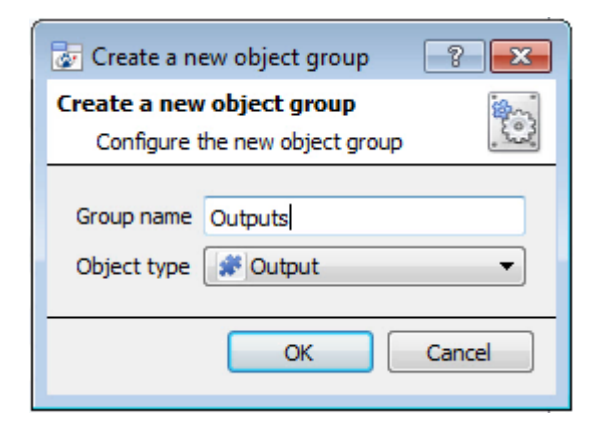

To create/edit a Quido group click on / . (**Note**: Once a group has been created, you may not edit the object type of the group.)

Give the group a descriptive **Group name.**

Click on the drop-down menu to select the **Object type** that you would like to group.

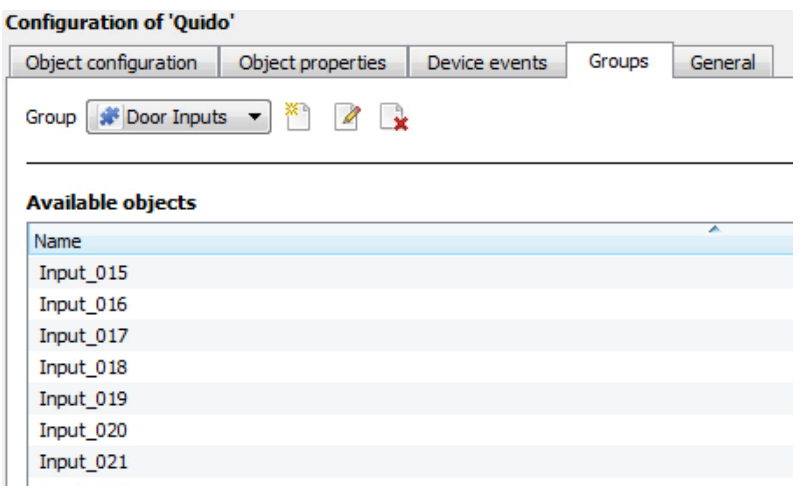

You will then see a list of Available Objects. To add/remove these objects to the group select them (you may select multiple at a time), and click on  $\blacktriangleright$  /  $\blacktriangleright$ .

## *General tab*

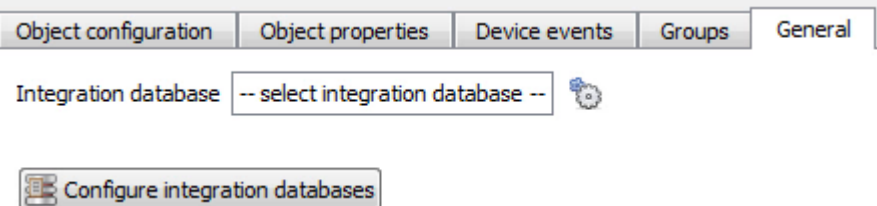

Currently the general tab deals with the **Integration database**. Here you will be able to select an existing database, or you will be able to configure a new database for your integration.

**Important Note**: Each integrated device needs to be attached to an Integration database. Without setting up/adding a database here your integration will not function properly within the CathexisVision system.

#### • *Configure a new database*

Configure integration databases

If there is no database created yet, clicking on this button will take you to the integration database setup.

*Initialise the Integration Database*

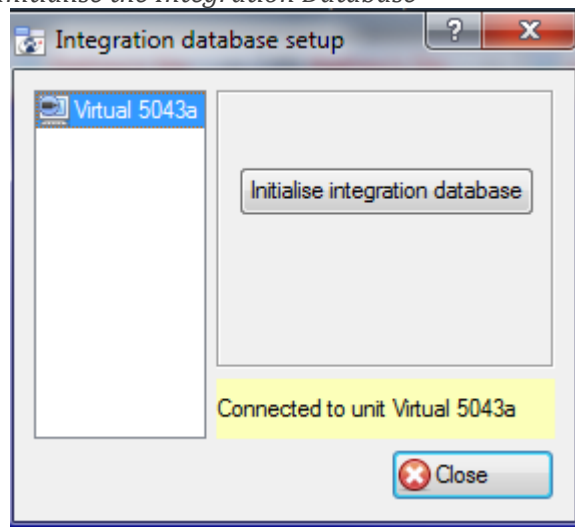

The first time you add an integration database you will have to initialise this feature on the unit. This will add a broad database, within which you will be adding all of your integrated device's databases.

Select the unit you wish to add the database to, from the list on the left, and click nitialise integration database . You will have to choose which partition the database will be formed on, and select how much space it will take up. Partition  $C: V(C: V)$ ×.

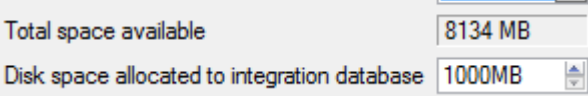

#### *Add a New Devices Database*

After initialisation, you will be able to add the database for the integration that you are working with. Click on the  $\Box$  New  $\Box$  button, at the bottom of the Create database window.

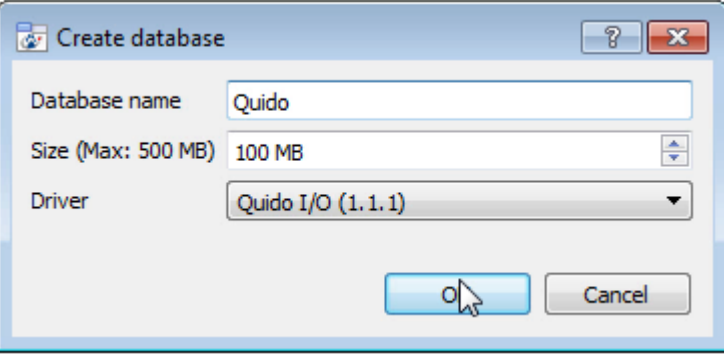

Give your Integration database a descriptive **Database Name**. e.g. Quido.

Allocate a **Size** to your new device database.

Choose the device **Driver** that your device will be using, And click on OK to create the database.

#### • *Select the Quido Integration database*

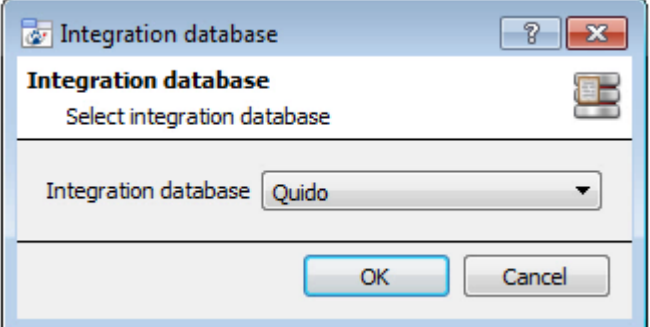

Integration database | -- select integration database --

Once a database has been created the user may select it by clicking on the  $\ddot{\bullet}$  icon, and selecting it in the dialogue that appears. Only databases which relate to the device you are adding should appear.

÷,

# <span id="page-10-0"></span>**3 Database**

# <span id="page-10-1"></span>**a. Introduction**

The database tab will allow you to navigate the databased entries, for each individual database. In the database tab each database is presented as a table. It has built in filters, and the ability to navigate by timestamp. If a database entry has an associated recording you will also be able to launch this recording, from within the database tab.

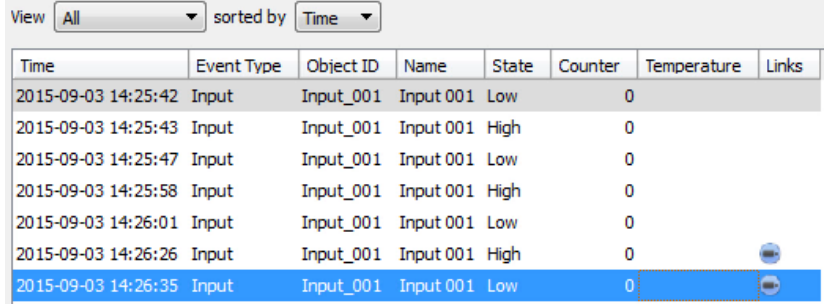

Most integrations will have a different database presentation, and unique filters, due to the different parameters sent to CathexisVision by the integrated device.

The Quido database is information rich. This is an example of some of the information that is included:

# <span id="page-10-2"></span>**b. Navigate to the Database**

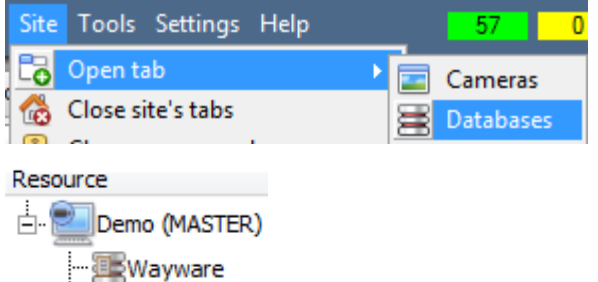

You may view the information stored in the Integration database, by following the path you see to the left.

This will take you to the Database Tab.

Once in the databases tab you will have to select the relevant integration database. The databases are ordered under the NVRs that they are attached to.

# <span id="page-10-3"></span>**c. Database Interface**

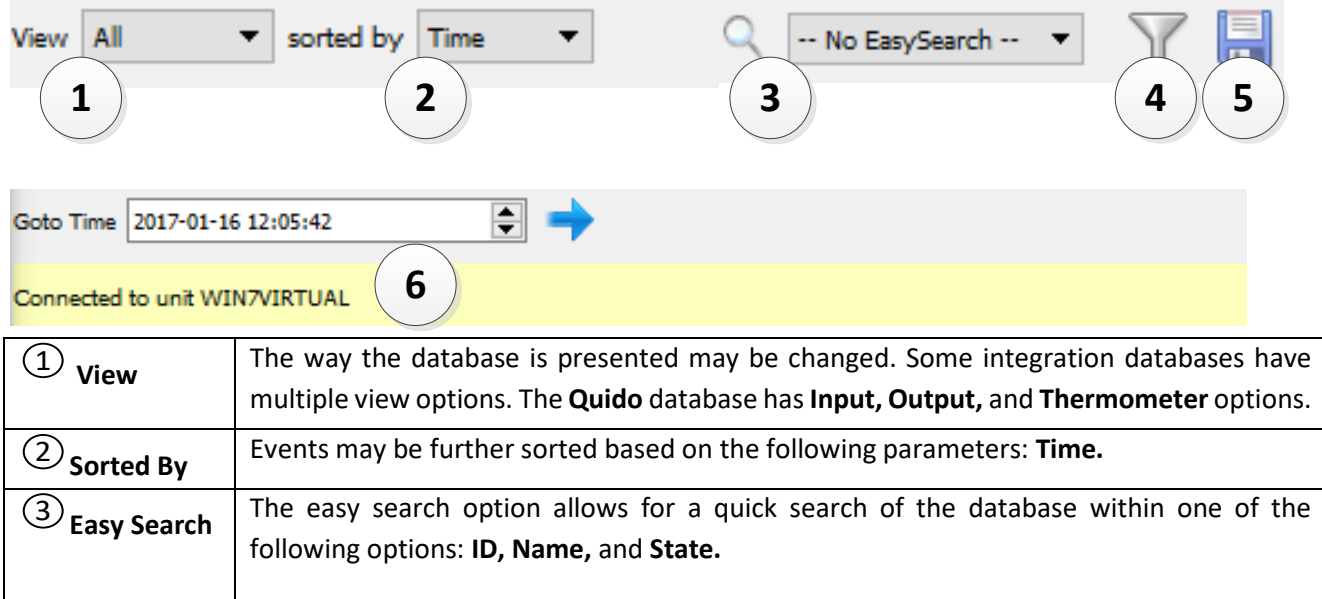

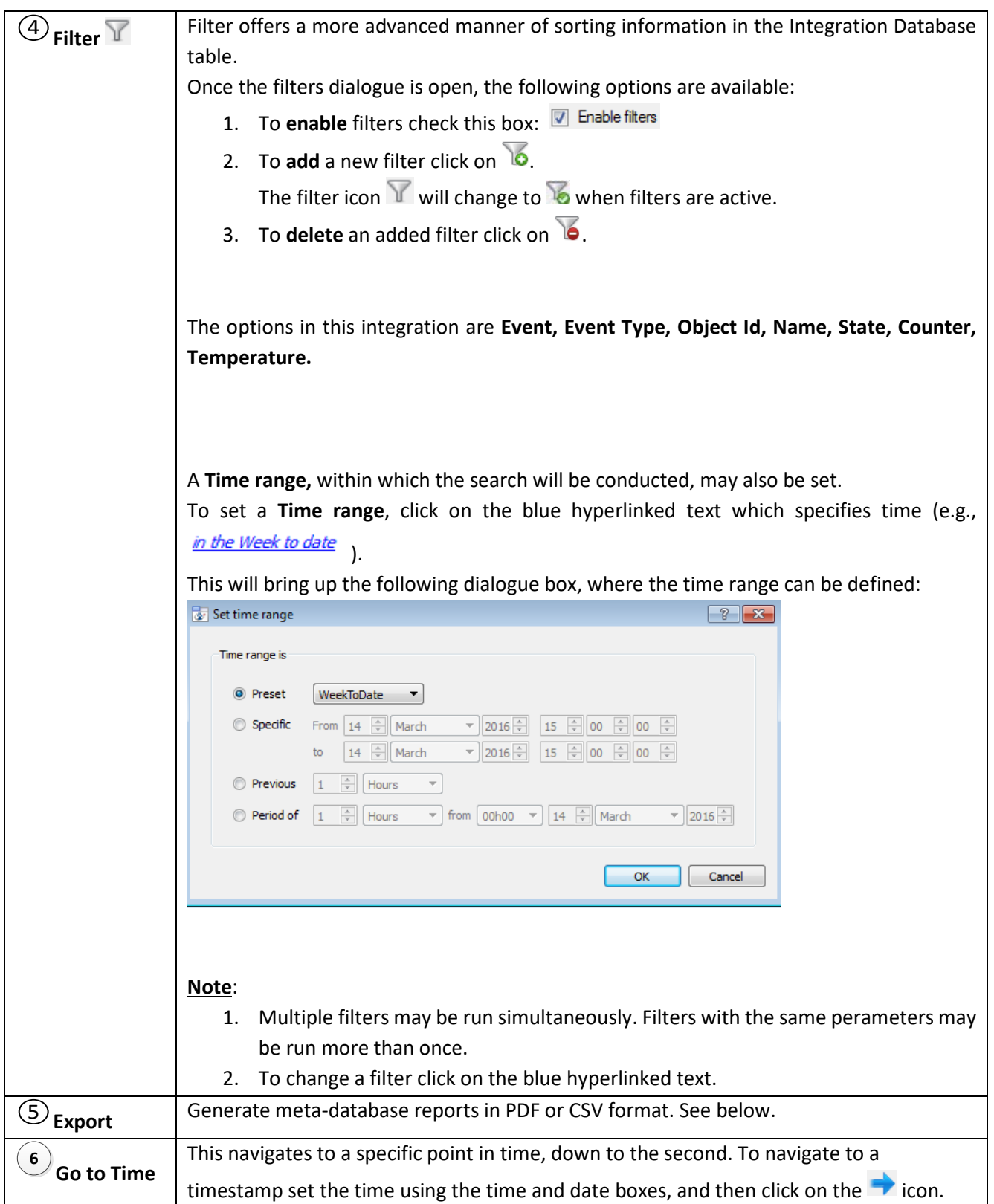

# *Viewing an Entry's Associated Recording*

If you have attached cameras to device objects in the Integration setup and if there are available recordings for those cameras, then each Integration database entry will have a corresponding recording. To view a databased event's recording double click it. A floating replay window will appear, from which you may review and archive video content.

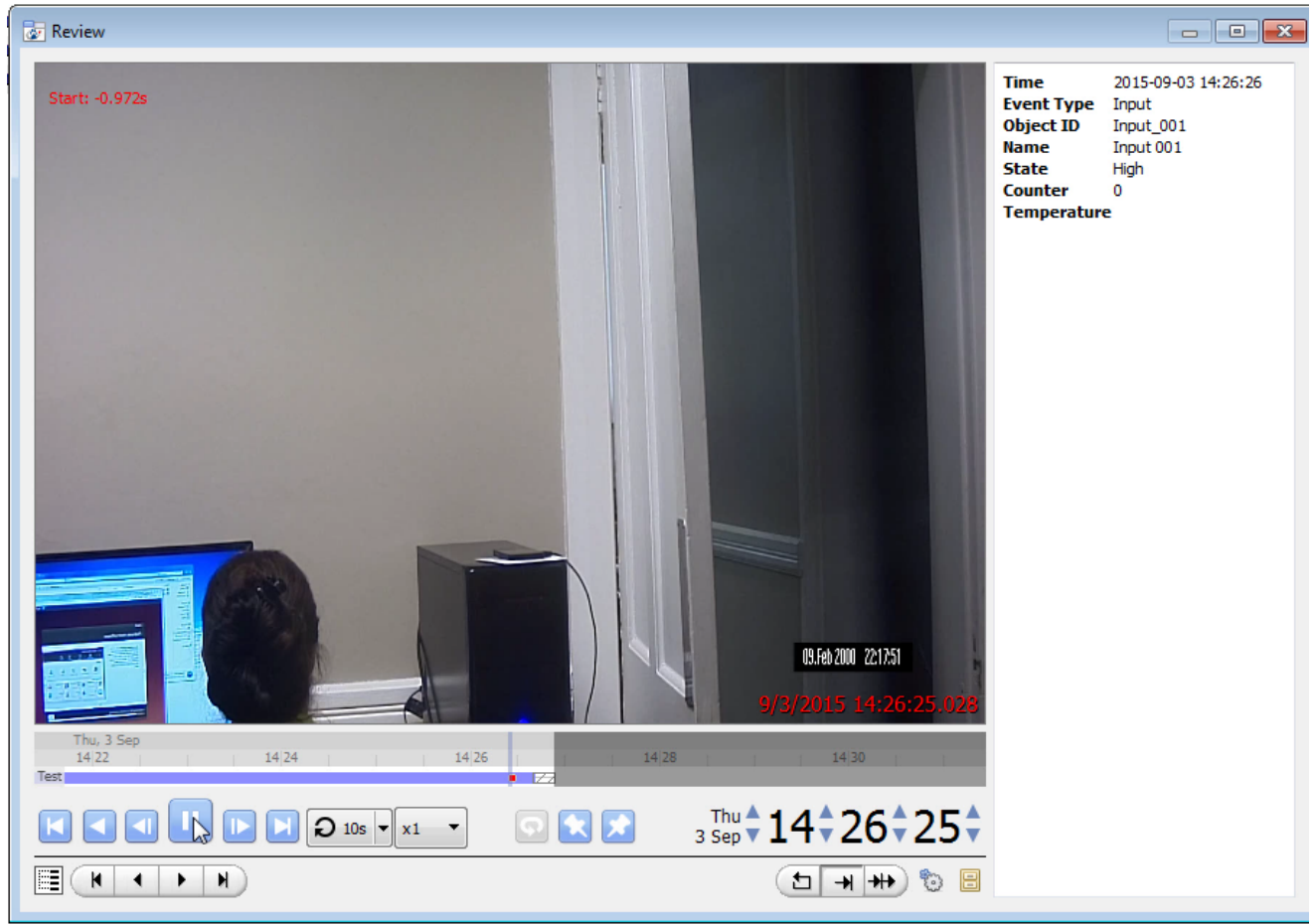

# *Reviewing Multiple Cameras*

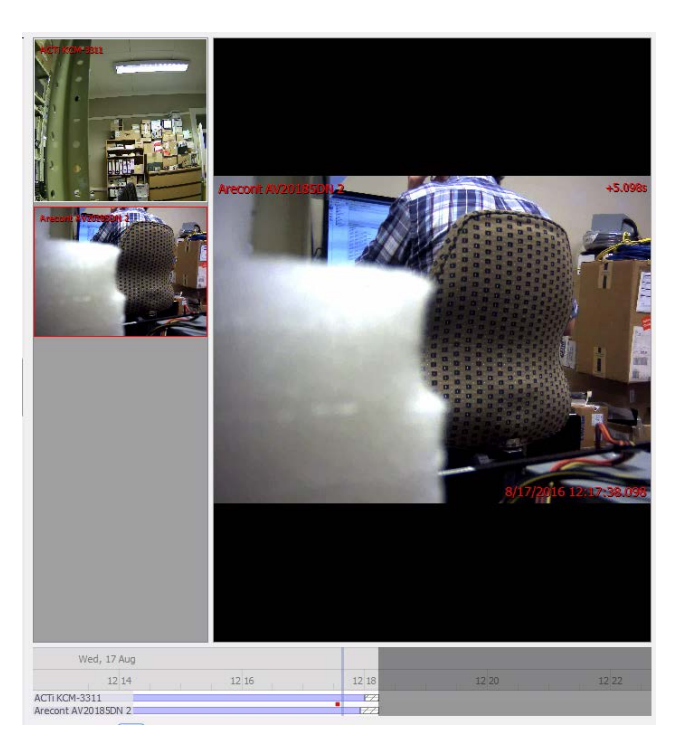

If multiple cameras were added to the recorded object during the integration setup, these are displayed on the left of the video player screen as thumbnails.

Select a camera thumbnail to review it.

# *Device Event Metadata*

When a database entry is selected, its event information will be displayed on the right of the video player:

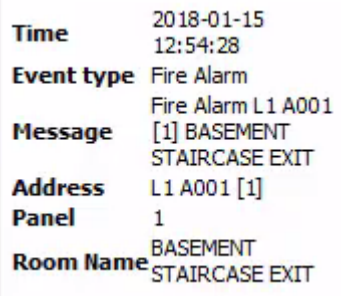

# *Generate Meta-Database Reports*

Click the **interest in the Export window.** 

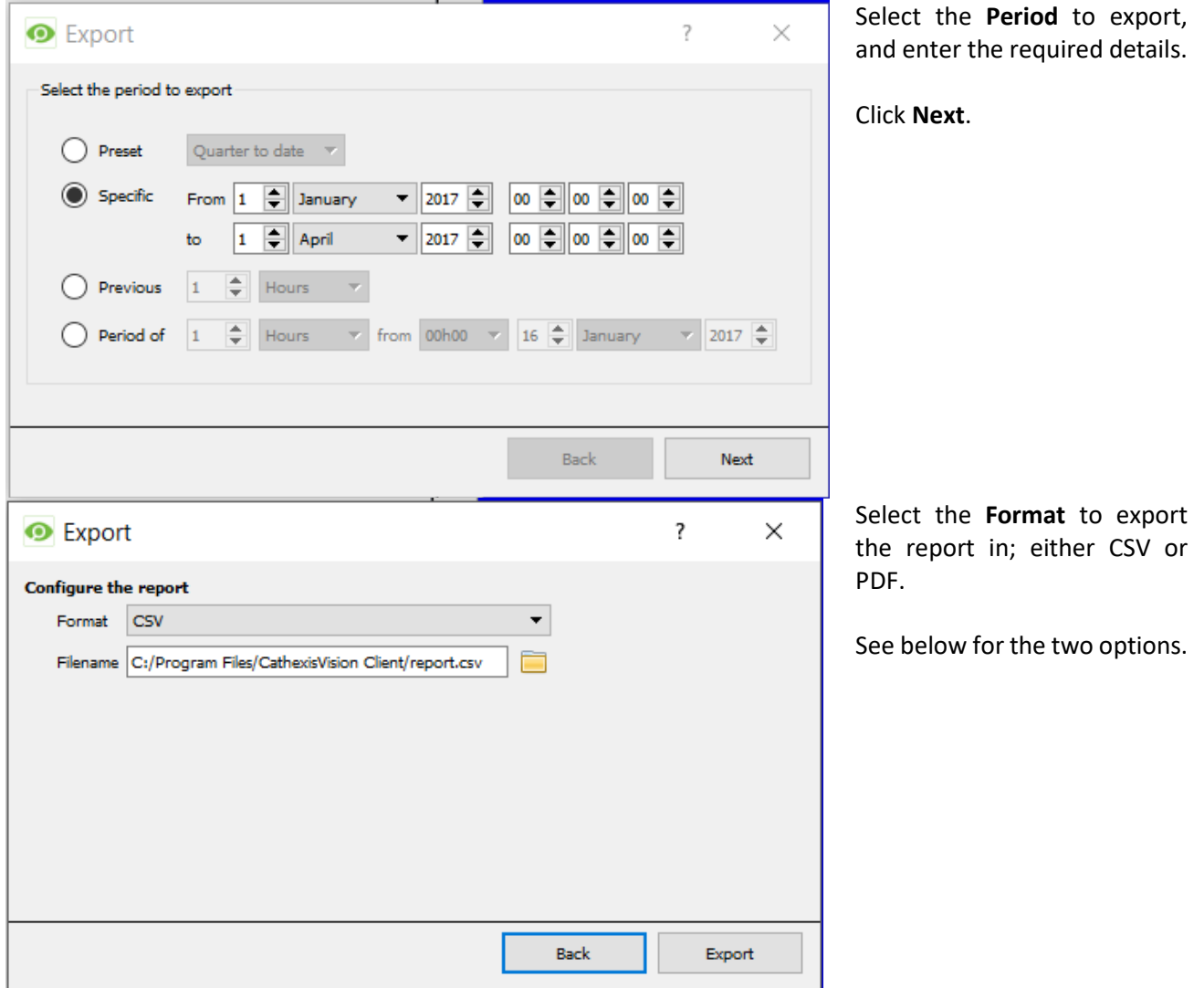

# *Export CSV*

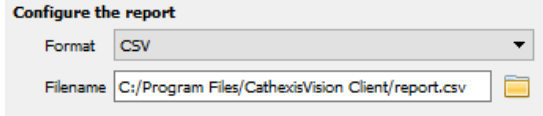

#### Select CSV **Format**.

Edit the **Filename** by either entering it straight into

text field (replacing **report.csv)**, or click the to choose a new save folder and filename.

# *Export PDF*

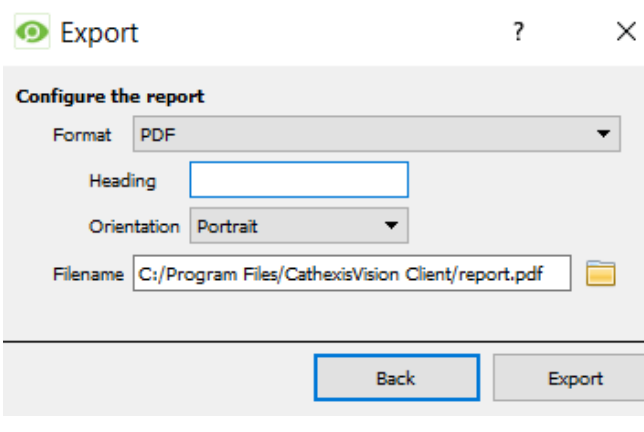

Select PDF **Format**.

Ţ

Give the PDF a **Heading**.

Select either Landscape or Portrait **Orientation** of the PDF.

Edit the **Filename** by either entering it straight into

text field (replacing **report.csv)**, or click the to choose a new save folder and filename.

# <span id="page-16-0"></span>**4 Events**

# <span id="page-16-1"></span>**a. Introduction**

A CathexisVision Event has a trigger, which causes an action. You may set integrated devices to act at triggers, or as actions. This document will detail the Quido specific aspects of Events. There is a comprehensive guide to CathexisVision Events in the main setup manual.

#### *Event Window*

Events in CathexisVision are setup via the Event Window. This has 4 tabs. In the **General Tab** an event is given a name, description, schedule and priority. In the **Triggers Tab** the trigger/s for the event is defined. In the **Actions Tab** the action/s which the event takes is defined. In the **Resources Tab** the various site resources which can be used as part of an event are defined.

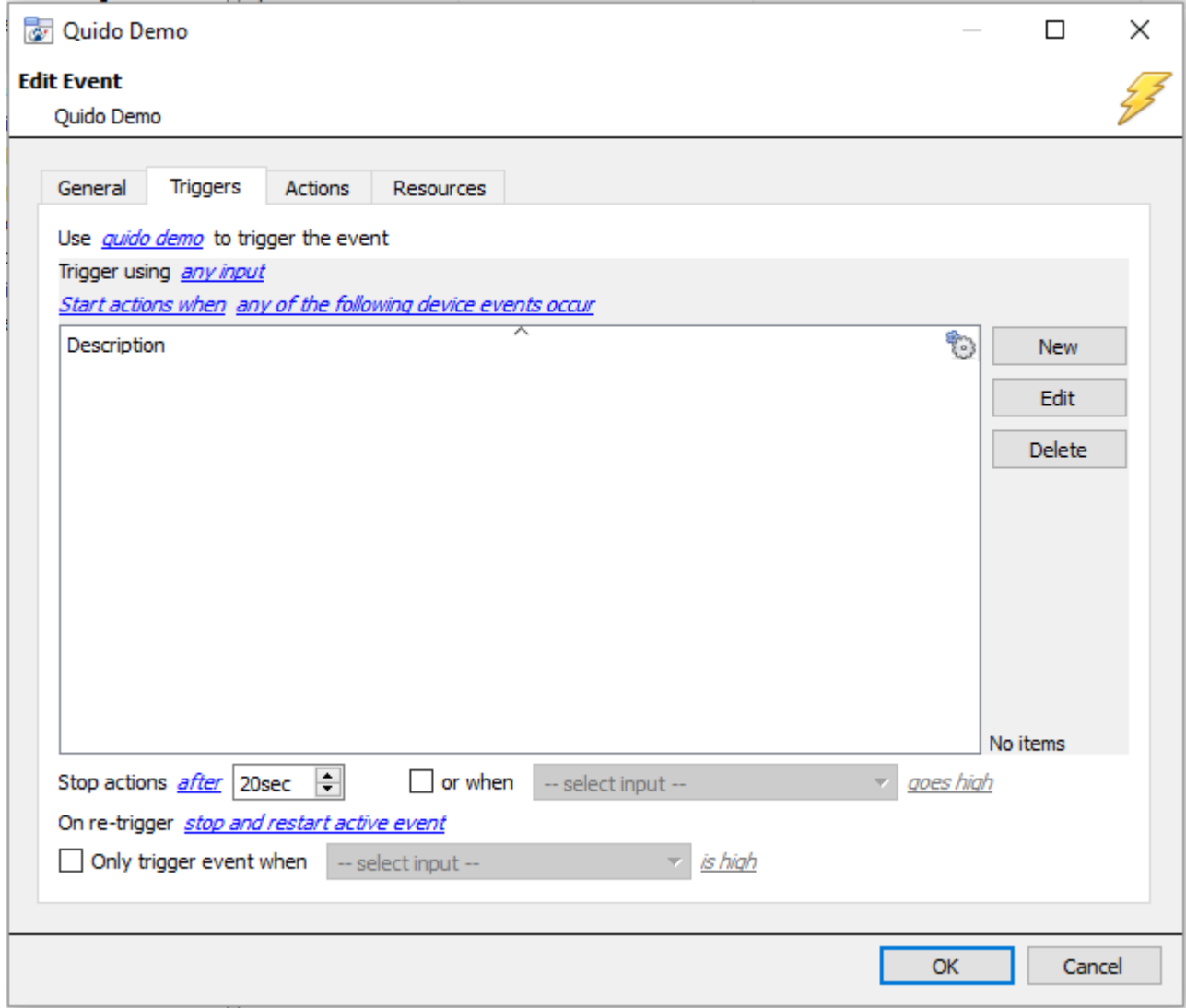

# <span id="page-16-2"></span>**b. Creating an Event**

To create an event using the Quido device, enter the Events management area:

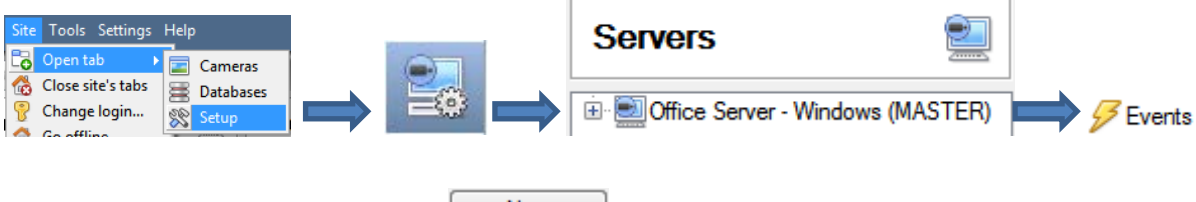

Once in Events management click on  $\Box$  New  $\Box$ . This will open up the New Event window.

# • *While/When and Any/All*

When triggering on an object you will have the option to trigger **while/when** a trigger is active. You will also be able to select multiple triggers, and define whether **all/any** of the triggers need to be active to start an event.

Use *quido demo* to trigger the event Trigger using any input Start actions when any of the following device events occul

As usual, to change these settings click on the related, blue, hyperlinks.

# <span id="page-17-0"></span>**c. Triggers**

A trigger is the user defined input that tells the event to start. The trigger causes the subsequent action (which the user will also define).

#### *Set your device as the trigger*

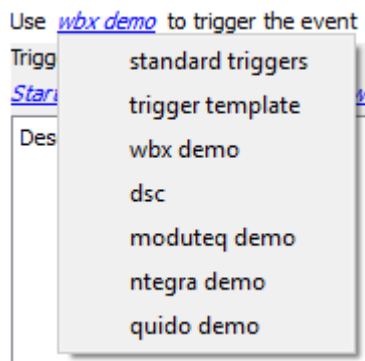

If you are creating a new event, the trigger type will default to: Use standard triggers. To define which device you want to trigger the event, click on the hyperlink after "use". To set it as the Quido device, click on the hyperlink, and select the relevant device name from the dropdown menu.

# *Trigger Types (Trigger Using)*

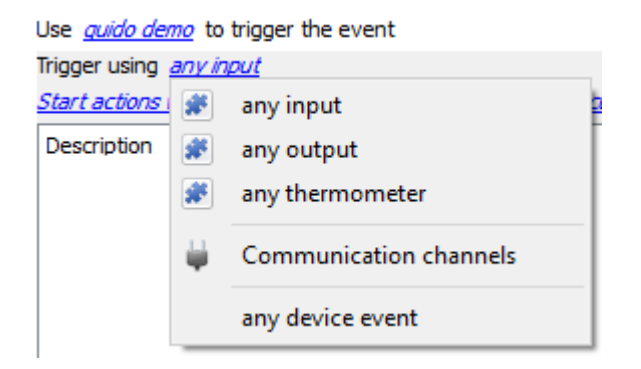

It is useful to think of this as a **master trigger type**.

**Any input/output/thermometer** will trigger when any of the selected object type triggers.

**Specific input/output/thermometer** will allow you to choose specific counters to trigger an event.

**Object in group..**. If you have set up a group it will appear here in this list.

**Communication channels** will trigger only on the Communication channels.

**Any device event** will trigger on any event that occurs on the device. Within the "any device event" setup you may set "device event rules" which will constrain which device events will trigger the event.

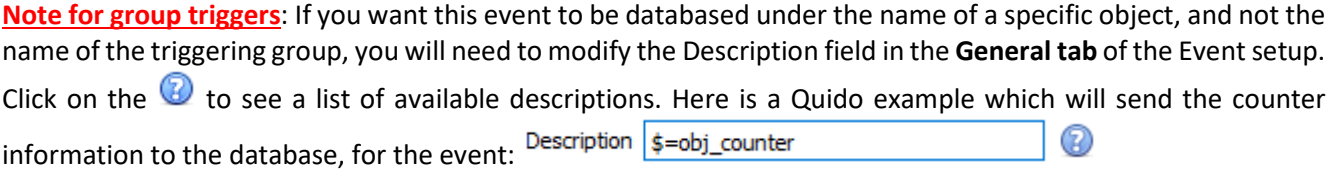

# *Define Your Trigger*

After selecting a master trigger type, you will need to add a trigger to the event. Click on  $\Box^{\text{New}}$  in the Triggers tab. This will bring up the dialogue box you see below, for the various trigger types:

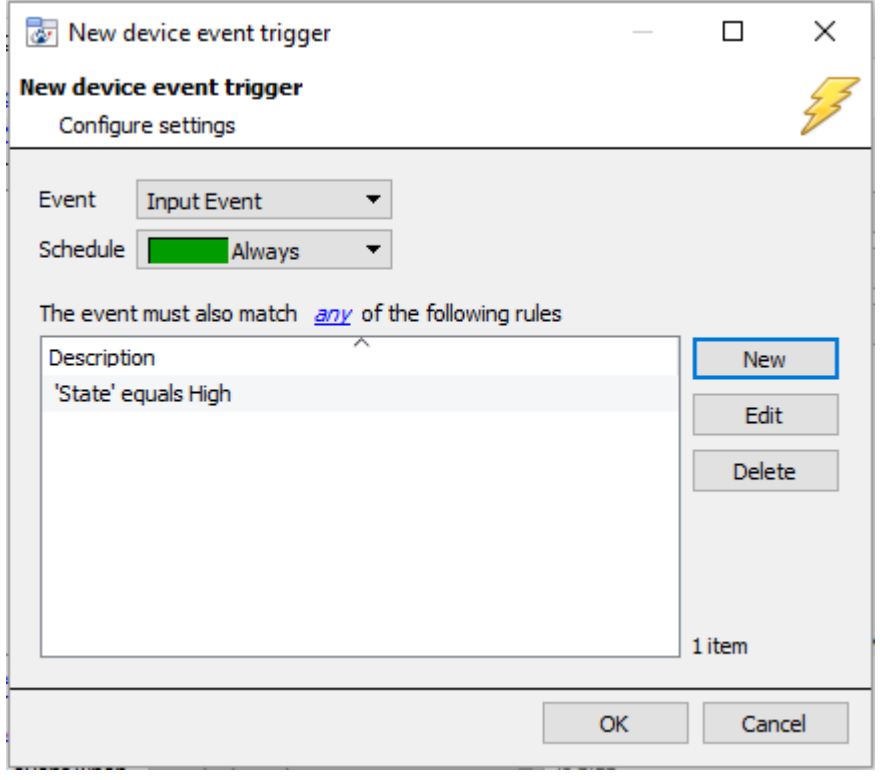

For example within the any device event option you may choose what type of device Event will be your trigger. Choose from the drop-down menu. The Quido integration offers **Input, Output** and **Thermometer** device events**.**

**Note**: You may set multiple constraints (**Device Event Triggers**). If you do not define a constraint, every single device event will trigger this event.

To add/edit/delete a **Device Event Trigger** (a constraint) use the **New, Edit,** and **Delete** buttons on the right hand side.

Choose if  $\frac{d^2y}{dx^2}$ , or  $\frac{d^2y}{dx^2}$  constraints need to be fulfilled to set off a trigger.

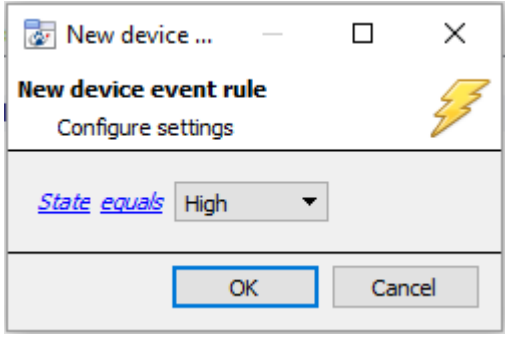

To change the constraint click on the first hyperlink, this will bring up the full list of available rules.

To modify the way this rule will be treated click on the second hyperlink (equals in the example) this will show you the rules options.

**Note**: When all available options are known to CathexisVision you will see a drop-down menu. When these variables are not pre-defined you will need to fill them in yourself. The information pulled through to the events is information sent to CathexisVision from the Quido device, see the Quido settings for the strings needed here.

# <span id="page-19-0"></span>**d. Actions**

#### **New Event**

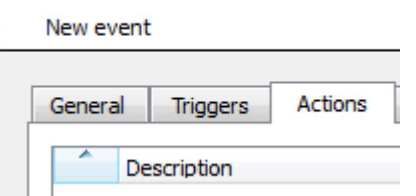

Once you have defined the triggers that are going to initiate your event, you will need to define some Actions. With many integrations there will be the option to control the integrated device, as one of the actions.

# *Adding an Action*

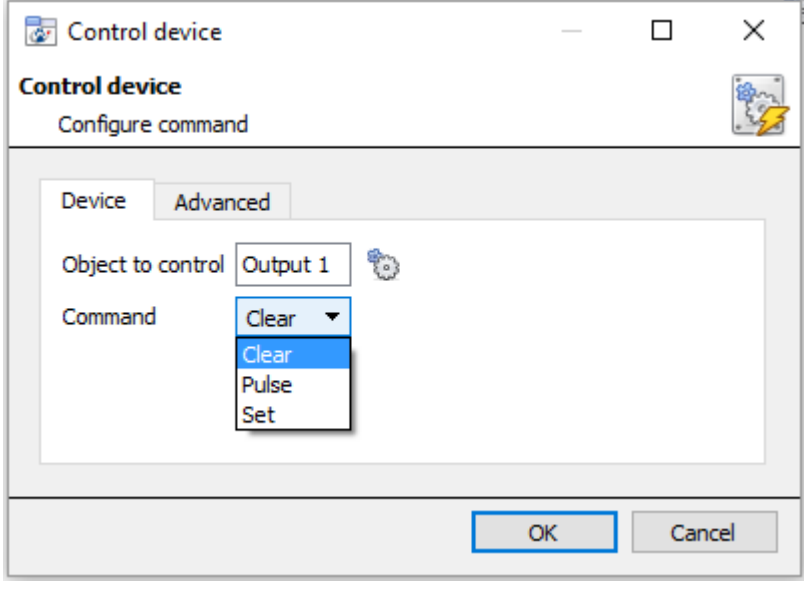

**Object to control** will allow you to select which object to send commands to. Click on the **interest of the interest of the icon** to select the object.

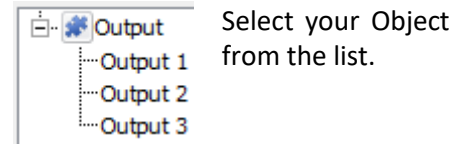

Once you have selected an object the command options for that object will populate the **Command** drop down menu.

Quido objects allow for **Clear, Pulse** and **Set** commands.

# <span id="page-20-0"></span>**5 Conclusion**

Please remember that this appnote was designed to deal specifically with this integration. For further information about the CathexisVision software please consult the main manual [\(http://cathexisvideo.com/\)](http://cathexisvideo.com/).

For support please contac[t support@cat.co.za](mailto:support@cat.co.za)